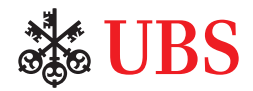

# This is how it works

# A brief guide to international payments using a UBS Multimat

Insert your UBS Customer Card or UBS Debit Card (V PAY/Maestro), enter your PIN discretly and confirm by pressing "OK". Choose the **Enter payment/ standing order** function in the menu.

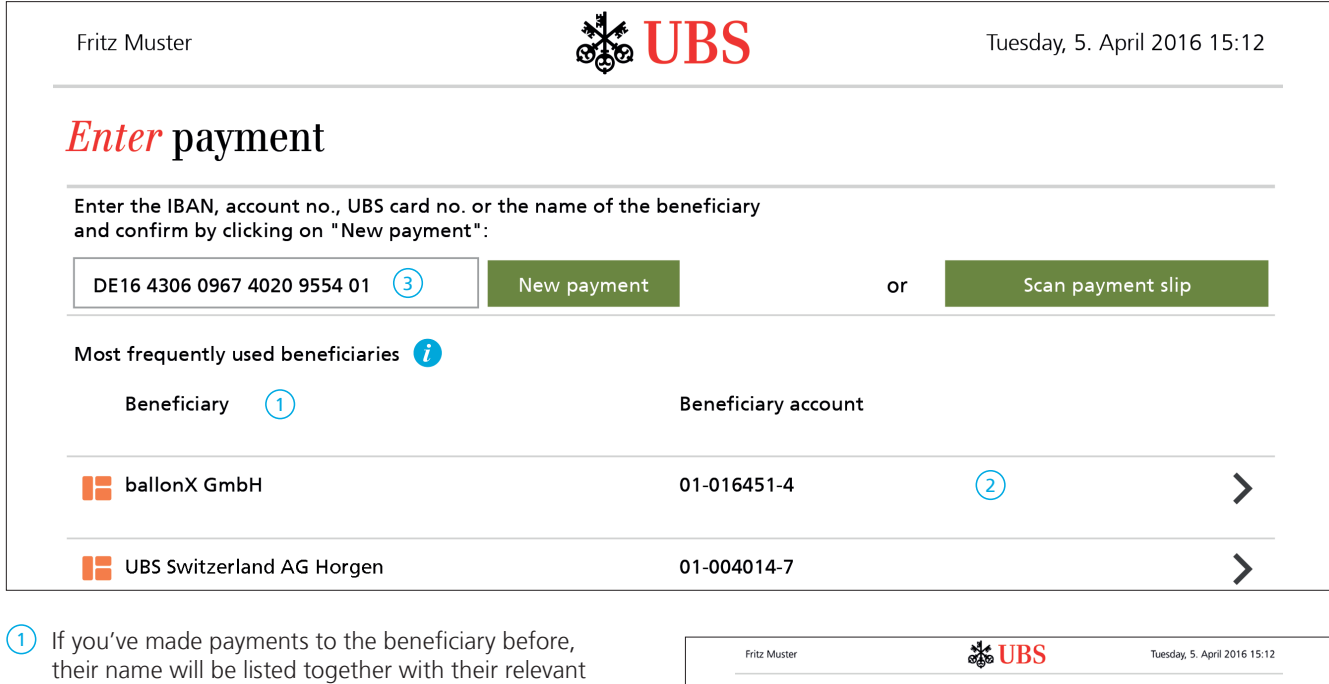

- account details.
- 2 To enter the payment, click on the beneficiary's line in the list.
- $(3)$  If the beneficiary is not shown on the list, enter the foreign IBAN in this field. Select **New payment** to confirm. This will automatically take you to the correct payment template.

Complete the empty fields by typing in the input field. A keyboard will appear so that you can enter text. You can hide the keyboard again with "X" or "Close".

You can use your finger to move up and down on the screen.

## 4 **Debit**

You can change the account to be debited as required.

### 5 **Beneficiary**

Where possible, these fields are completed automatically by reference to the IBAN already entered. Missing details need to be entered manually.

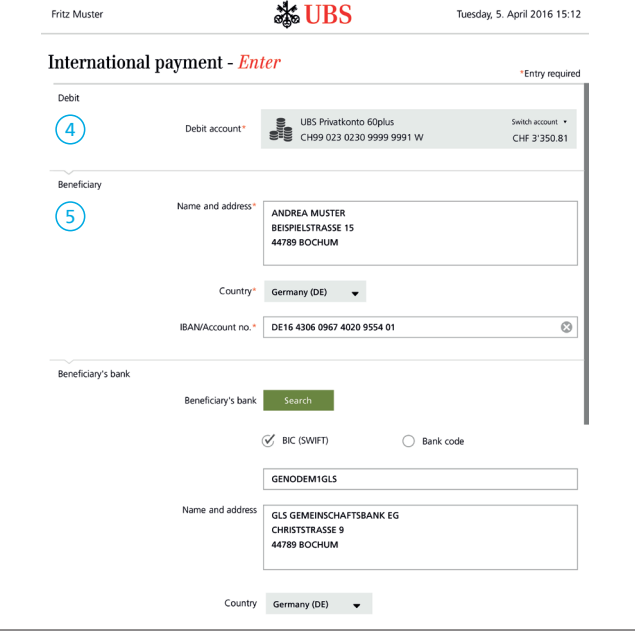

#### 6 **Payment details**

- Amount and currency, reason for payment (optional)
- Single payment (one-off payment) or standing order (recurring payment)
- Execution date
- Payment reference (for SEPA payment orders only unique payment identification between you and the beneficiary)

#### 7 **Costs and instructions**

The "Automatic" standard option will ensure optimal execution of your payment order. You can get more information via the **Help** button.

#### 8 **Booking**

If necessary, you can make changes here and order a debit advice (this may be subject to a fee).

- 9 Press the **Next** button to continue to the verification page.
- 10 The top bar shows you the type of order (SEPA, Extra or International) and the costs of your payment order. You'll also see suggestions for optimized, more costeffective alternatives. You can find a detailed description of the various options via the **Help** button.

Pressing **Cancel** (11) will delete the order. You can make corrections by pressing **Previous** (12). The order will be completed if you select **Submit** (13).

A confirmation screen will appear once the order has been submitted. You can also print out the information.

Select **Pending payments** from the menu to modify, delete, or print out payments that have been entered but not yet executed.

14 If you get stuck, press the **Help** button for answers to your questions. You can call our Multimat helpline if you need more information.

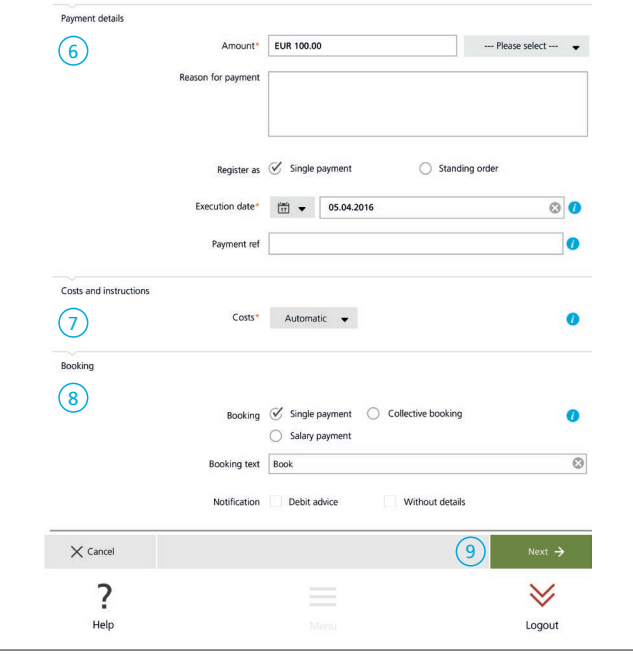

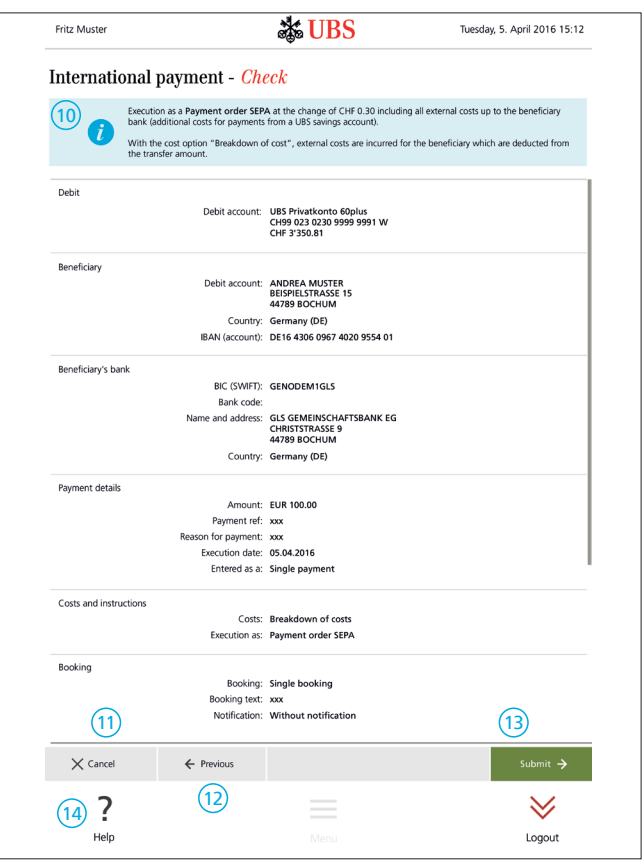

#### **For all your questions**

UBS Multimat helpline 0800 002 107 ubs.com/automaten

UBS Switzerland AG P.O. Box 8098 Zurich